# Stappenplan Aquo-kit

## Landelijke Enquête Waterkwaliteit 2024

Dit stappenplan ondersteunt je bij het importeren van jouw meetgegevens voor de Landelijke Enquête Waterkwaliteit (LEW) 2024 in de Aquo-kit.

### Aquo-kit account voor LEW

Voor het importeren van de LEW-gegevens is per waterbeheerder een speciaal LEW-account in Aquo-kit aangemaakt. Gebruik voor het inlezen van je LEW-gegevens **alleen het Aquo-kit LEW-account** en gebruik dit account uitsluitend voor de LEW!

**Versie** 240326 | **Datum** 27 maart 2024

Wijzigingen ten opzichte van de vorige versie zijn in rood weergegeven.

## Vragen?

Neem contact op met d[e servicedesk@ihw.nl.](about:blank)

## Inhoud

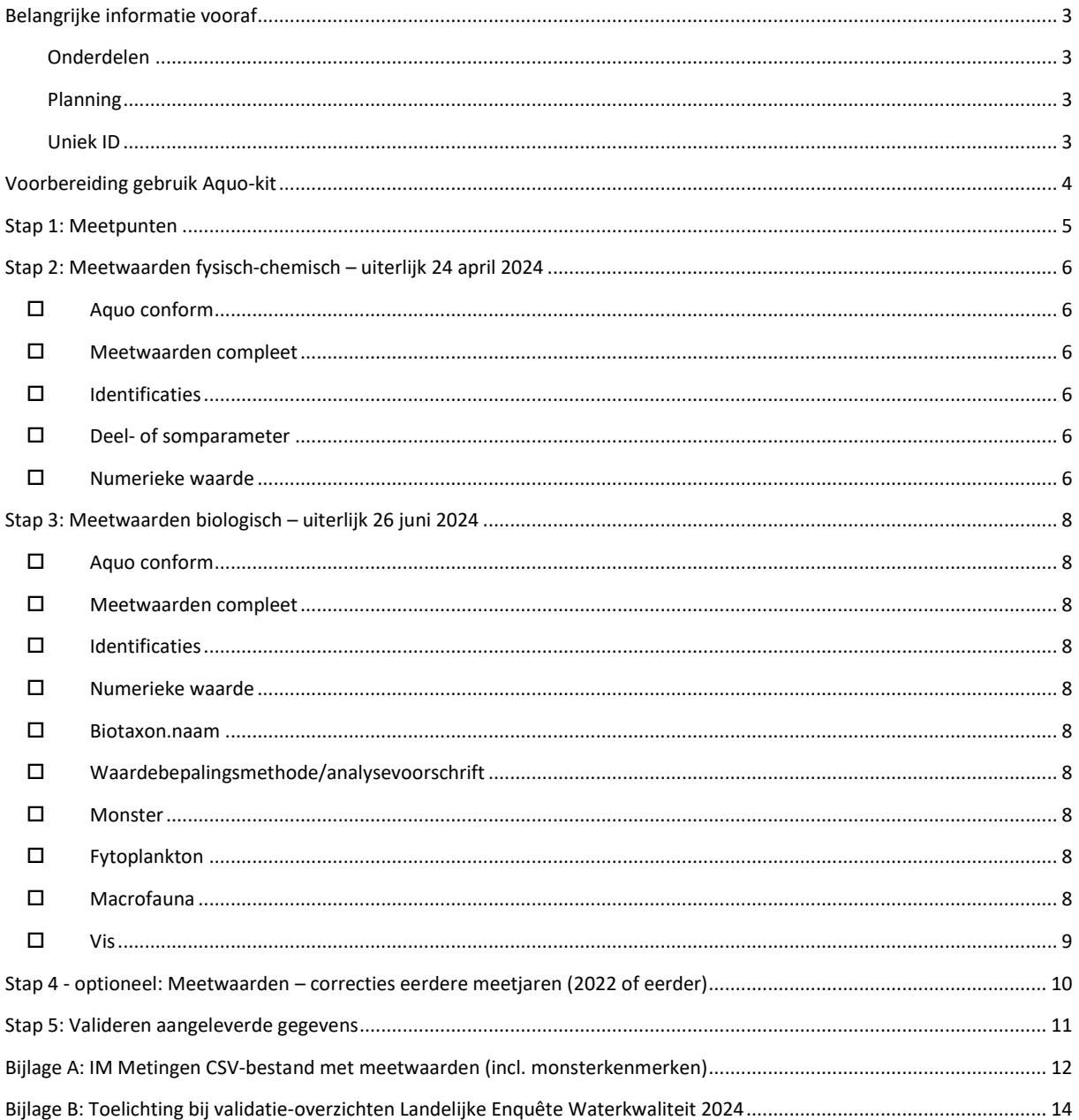

## <span id="page-2-0"></span>Belangrijke informatie vooraf

## <span id="page-2-1"></span>Onderdelen

Aquo-kit maakt gebruik van het Informatiemodel (IM) Metingen. Voor de LEW moet je twee bestanden aanleveren/importeren:

- CSV-bestand met gegevens van de meetpunten waar waterkwaliteitsmonitoring heeft plaatsgevonden.
- CSV-bestand met gegevens van fysisch-chemische en biologische monitoringgegevens/meetwaarden. Dit bestand kan ook de kenmerken van de monsters bevatten, wat voor biologische meetwaarden van belang is.

### <span id="page-2-2"></span>Planning

De biologische gegevens mogen later worden aangeleverd dan de fysisch-chemische gegevens. Voor de chemische gegevens is de deadline **1 mei 2024**, voor de biologische gegevens **26 juni 2024**.

#### <span id="page-2-3"></span>Uniek ID

Elke meetwaarde moet een **uniek Meetwaarde.lokaalID** hebben.

## <span id="page-3-0"></span>Voorbereiding gebruik Aquo-kit

## Contactpersoon

 De communicatie vanuit de Aquo-kit beheerorganisatie loopt via één contactpersoon per waterbeherende instantie. Weet je wie binnen jouw organisatie die contactpersoon is?

## Login

- Voor de toegang to[t www.aquo-kit.nl](http://www.aquo-kit.nl/) is een login en wachtwoord nodig. Heb je die niet? Vraag deze na bij de Aquo-kit contactpersoon van je organisatie of neem contact op met de servicedesk@ihw.nl.
- Bij het Aquo-kit LEW-account is de gebruikersnaam gelijk aan 'xxxx\_lew', waarbij 'xxxx' een codering van de waterbeheerder is.

## <span id="page-4-0"></span>Stap 1: Meetpunten

a) Controleer met de functie '**Toetsing | Beheren Meetpunten'** of alle meetpunten, waarop in 2023 meetwaarden beschikbaar waren, al bekend zijn in de database.

Kies de optie '**Meetpunten en monitoringlocaties'**. Hierdoor worden naast de eigen geïmporteerde meetpunten ook de formele monitoringlocaties uit de diverse monitoringprogramma's getoond. Je kunt de getoonde meetpunten downloaden door op het CSV-icoontje te klikken. Als meetpunten ontbreken of gegevens onjuist zijn, kun je ze aanvullen volgens stap 1b t/m 1d.

b) Controleer het IM Metingen bestand (\*.CSV) met meetpunten aan de hand van het [Aquo-kit Stappenplan](https://cuatro.sim-cdn.nl/ihw/uploads/mem_aquo-kit_stappenplan_meetpunten-1.pdf)  [Meetpunten.](https://cuatro.sim-cdn.nl/ihw/uploads/mem_aquo-kit_stappenplan_meetpunten-1.pdf) 

Zorg ervoor dat de onderstaande kolommen zijn gevuld;

- GeometriePunt.X\_RD en GeometriePunt.Y\_RD (verplicht)
- Omschrijving
- Als er op het meetpunt gewasbeschermingsmiddelen zijn gemonitord: KRWwatertype.code én Watergangcategorie.code

**Opgelet!** Meetwaarden kunnen op een meetpunt of een monitoringlocatie zijn ingewonnen. Het aanpassen/aanleveren van informatie over een meetpunt of monitoringlocatie werkt verschillend (zie stap 1c/1d)!

- c) Importeer een IM Metingen CSV-bestand met meetpunten met de knop **<Importeren meetpunten>** in de functie '**Toetsing | Beheren Meetpunten'** op de volgende manier:
	- Selecteer het importbestand en kies <Toevoegen>
	- Kies <Start importeren>

Meetpunten worden ingelezen in het eigen gedeelte van de Aquo-kit database: de 'dataomgeving'.

Als een meetpunt opnieuw wordt geïmporteerd, dan worden bestaande meetpuntgegevens overschreven.

Meetpuntcodes die al in de database staan als (formele) monitoringlocaties hoeven niet te worden geïmporteerd. Ze kunnen in het hoofdaccount worden aangepast in de functie '**Monitoring | Beheren monitoringlocaties**'.

d) Controleer de gegevens van geïmporteerde meetpunten volgens stap 1a.

Als de gegevens van formele monitoringlocaties onjuist of onvolledig zijn, dan kunnen die gecorrigeerd worden in de functie '**Monitoring | Beheren monitoringlocaties'**, maar alleen door het hoofdaccount (account waarmee KRW-beoordeling wordt uitgevoerd, over het algemeen je waterbeheerderscode en eindigend op '01') van jouw instantie.

## <span id="page-5-0"></span>Stap 2: Meetwaarden fysisch-chemisch – uiterlijk 24 april 2024

- e) Verwijder GEEN meetwaarden uit de dataomgeving! Eerder in 2024 heb je nutriënten aangeleverd. Deze moeten in je account blijven staan.
- f) Controleer de kolommen in het IM Metingen CSV-bestand met meetwaarden (incl. monsterkenmerken) aan de hand va[n bijlage](#page-11-0) A.
- <span id="page-5-1"></span>g) Controleer de vulling van het IM Metingen meetwaardenbestand met fysisch-chemische monitoringgegevens aan de hand van onderstaande punten:

## □ Aquo conform

Zijn alle gebruikte codes en omschrijvingen conform de Aquo-standaard? Raadpleeg voor de juiste codes of omschrijving de desbetreffende domeintabel in de **Aquo DS** (DomeintabellenService) op [www.aquo.nl.](http://www.aquo.nl/)

### <span id="page-5-2"></span>□ Meetwaarden compleet

Is de set met meetwaarden in het aangeboden bestand(en) compleet? Bevat de set de meetgegevens die gevraagd worden in de brief?

## <span id="page-5-3"></span> $\Box$  Identificaties

Bevatten de kolommen met identificaties alleen de tekens 'A-Z','a-z','0-9',' ','-' ?

#### <span id="page-5-4"></span>D Deel- of somparameter

Heeft de parametercode betrekking op een somparameter en zijn ook de onderliggende deelparameters beschikbaar? Blijkbaar is de somparameter dan berekend uit de deelparameter. Geadviseerd wordt om dan alleen de 'ruwe' meetwaarden van de deelparameters op te nemen en niet die van de somparameters.

## <span id="page-5-5"></span>Numerieke waarde

Zijn de numerieke waarden reëel? Staan er bijvoorbeeld geen onterechte negatieve waarden of '9999' in vermeld?

**Tip!** Importeer eerst een meetwaardenbestand met meetwaarden van 1 maand. Zo kan worden gecontroleerd of er (repeterende) fouten in het meetwaardenbestand voorkomen.

Een groot meetwaardenbestand met veel fouten zal de import sterk vertragen vanwege het wegschrijven van alle foutmeldingen naar een logbestand.

## h) Importeer een IM Metingen CSV-bestand met meetwaarden met de functie '**Toetsing | Importeren Meetwaarden**' op de volgende manier:

- Kies voor het juiste 'formaat': 'IM Metingen' (CSV)', selecteer het importbestand met meetwaarden en kies <Toevoegen>. Doe dit voor alle te importeren bestanden met meetwaarden.
- Kies <Start importeren>

De import stopt als er fouten voorkomen in het meetwaardenbestand.

- Download het logbestand. In het logbestand wordt vermeld in welke rijen de fouten voorkomen.
- Herstel de fouten en importeer opnieuw.
- Mochten er domeinwaarden (bijvoorbeeld een parametercode) niet voorkomen in de Aquo-standaard, vraag dan de nieuwe domeinwaarde aan bij het Aquo-team door middel van een [wijzigingsvoorstel.](https://www.aquo.nl/index.php/Wijzigingsprocedure)
- Start opnieuw met importeren.

Controleer eventueel de geïmporteerde gegevens met de functie '**Toetsing | Raadplegen | Toetsresultaten**', en kies hier voor de optie 'Toetsresultaten en meetwaarden'. Klik vervolgens op het filter-icoon, nu worden de geïmporteerde meetwaarden getoond.

- i) Publiceer met de functie 'Monitoring | **Publiceren LEW-gegevens'** door onderstaande stappen uit te voeren:
	- Controleer of er vóór of na publicatie data aan je dataset moet worden toegevoegd, zie stap 3 en 4 (stap 4 is een optionele stap)
	- Selecteer meetjaar 2023
	- Klik op 'Publiceer LEW-gegevens'

Door te publiceren wordt je dataset onderdeel van de landelijke LEW-dataset voor dit jaar.

**Opgelet!** Publiceer ALTIJD een volledige dataset - dus met ALLE fysisch-chemische (en eventueel ook al biologische) gegevens - voor het betreffende meetjaar!

Bij opnieuw publiceren in rapportagejaar 2024 worden ALLE eerdere gepubliceerde gegevens van rapportagejaar 2024 vervangen door de door jou opnieuw gepubliceerde dataset. Oftewel, verwijder geen eerder in 2024 geïmporteerde data (nutriënten).

j) Voer n[u éérst stap 5](#page-10-0) uit en vervolg dan met stap 3.

## <span id="page-7-0"></span>Stap 3: Meetwaarden biologisch – uiterlijk 26 juni 2024

- k) Verwijder GEEN meetwaarden uit de dataomgeving! Eerder in 2024 heb je nutriënten en (fysisch-)chemische meetwaarden aangeleverd. Deze moeten in je account blijven staan.
- l) Controleer de kolommen in het IM Metingen CSV-bestand met meetwaarden (incl. monsterkenmerken) aan de hand va[n bijlage A.](#page-11-0)

**Opgelet!** De lijst met biotaxonnamen in Aquo-kit is bijgewerkt met toevoegingen aan de TWN (Taxa Waterbeheer Nederland) t/m januari 2024.

<span id="page-7-1"></span>m) Controleer de vulling van het IM Metingen meetwaardenbestand met biologische monitoringgegevens aan de hand van onderstaande punten:

#### □ Aquo conform

Zijn alle gebruikte codes en omschrijvingen conform de Aquo-standaard? Raadpleeg voor de juiste codes of omschrijving de desbetreffende domeintabel in de **Aquo DS** (DomeintabellenService) op [www.aquo.nl.](http://www.aquo.nl/)

#### <span id="page-7-2"></span>Meetwaarden compleet

Is de set met meetwaarden in het aangeboden bestand(en) compleet? Bevat de set de meetgegevens die gevraagd worden in de brief?

### <span id="page-7-3"></span> $\Box$  Identificaties

Bevatten de kolommen met identificaties alleen de tekens 'A-Z','a-z','0-9','\_','-'?

#### <span id="page-7-4"></span> $\square$  Numerieke waarde

Zijn de numerieke waarden reëel? Staan er bijvoorbeeld geen onterechte negatieve waarden of '9999' in vermeld?

## <span id="page-7-5"></span>Biotaxon.naam

Is bij de biologische meetwaarden in de kolom 'biotaxon.naam' gebruik gemaakt van de wetenschappelijke naam volgens de TWN (Taxa Waterbeheer Nederland)? Er mogen geen TWN-namen gebruikt worden met TWN-statuscode '91' of '92'.

#### <span id="page-7-6"></span>Waardebepalingsmethode/analysevoorschrift

Is de waardebepalingsmethode overal gevuld? Zonder waardebepalingsmethode is niet bekend hoe de waarneming tot stand is gekomen en kan de meetwaarde niet altijd eenduidig worden geïnterpreteerd.

#### <span id="page-7-7"></span>□ Monster

Zijn de volgende monsterkenmerken ook ingevuld:

- Monsterophaaldatum
- Monstercompartiment.code
- Bemonsteringsapparaat.code

## <span id="page-7-8"></span> $\square$  Fytoplankton

Hebben de meetwaarden betrekking op het aantal cellen per volume? Bij dergelijke meetwaarden is de hoedanigheid.code gelijk aan 'cel'.

#### <span id="page-7-9"></span>Macrofauna

Is per monster ook een meetwaarde met de bemonsteringsoppervlakte opgegeven?

## <span id="page-8-0"></span> $\Pi$  Vis

- Is als bemonsteringsapparaat de Aquo-code van het vangtuig opgegeven?
- Hebben de meetwaarden betrekking op 'aantallen' en is daarbij ook de vislengteklasse in discrete centimeters opgegeven (als lengteklasse.code)?
- Is per monster ook een meetwaarde met de bemonsteringsoppervlakte opgegeven?
- Is per monster ook een meetwaarde met de representatieve oppervlakte opgegeven?

**Opgelet!** De dataset voor het te rapporteren meetjaar (2023) moet zo compleet mogelijk in je dataomgeving staan als je gaat Publiceren in stap 30. Dus verwijder geen eerder (in stap 2) geïmporteerde nutriënten of fysischchemische meetwaarden als de biologische meetwaarden eraan worden toegevoegd.

- n) Importeer een IM Metingen CSV-bestand met meetwaarden met de functie '**Toetsing | Importeren Meetwaarden**' op de volgende manier:
	- Kies voor het juiste 'formaat': 'IM Metingen' (CSV)', selecteer het importbestand met meetwaarden en kies <Toevoegen>. Doe dit voor alle te importeren bestanden met meetwaarden.
	- Kies <Start importeren>

De import stopt als er fouten voorkomen in het meetwaardenbestand.

- Download het logbestand. In het logbestand wordt vermeld in welke rijen de fouten voorkomen.
- Herstel de fouten en importeer opnieuw.
- Mochten er biotaxa niet voorkomen in de Aquo-kit, controleer dan wat de TWN-status is, zi[e TaxaInfo.](https://taxainfo.nl/)
- Corrigeer de biotaxonnamen aan de hand van de TWN. Als de biotaxonnaam wel correct is, maar niet door Aquo-kit is herkend; geef het direct door aa[n servicedesk@ihw.nl,](mailto:servicedesk@ihw.nl) zodat dit meteen gecorrigeerd wordt. NB. Zie ook de opmerking bij stap 3l.
- Start opnieuw met importeren.

Controleer eventueel de geïmporteerde gegevens met de functie '**Toetsing | Raadplegen | Toetsresultaten**', en kies hier voor de optie 'Toetsresultaten en meetwaarden'. Klik vervolgens op het filter-icoon, nu worden de geïmporteerde meetwaarden getoond.

- o) Publiceer met de functie 'Monitoring | **Publiceren LEW-gegevens'** door onderstaande stappen uit te voeren:
	- Controleer of er vóór of na publicatie data aan je dataset moet worden toegevoegd, zie stap 4 (stap 4 is een optionele stap)
	- Selecteer meetjaar 2023
	- Klik op 'Publiceer LEW-gegevens'

Door te publiceren wordt je dataset onderdeel van de landelijke LEW-dataset voor dit jaar.

**Opgelet!** Publiceer ALTIJD een volledige dataset - dus met ALLE fysisch-chemische (en eventueel ook al biologische) gegevens - voor het betreffende meetjaar!

Bij opnieuw publiceren in rapportagejaar 2024 worden ALLE eerdere gepubliceerde gegevens van rapportagejaar 2024 vervangen door de door jou opnieuw gepubliceerde dataset. Oftewel, verwijder geen eerder in 2024 geïmporteerde data (nutriënten en (fysisch-)chemisch).

p) Voer n[u éérst stap 5](#page-10-0) uit en vervolg eventueel met stap 4.

## <span id="page-9-0"></span>Stap 4 - optioneel: Meetwaarden – correcties eerdere meetjaren (2022 of eerder)

In je bronsysteem kunnen correcties en/of aanvullingen hebben plaatsgevonden bij meetwaarden van eerdere meetjaren, dus in 2022 of eerder. Ook deze kun je nu aanleveren.

- q) Maak importbestanden met daarin **uitsluitend de gecorrigeerde gegevens en/of aanvullingen** uit meetjaar 2022 of eerder.
- r) Controleer de importbestanden volgens stap 2f/2g en 3l/3m.

**Opgelet!** De dataset met de gecorrigeerde en/of aanvullende gegevens van 2022 of eerder moet worden toegevoegd aan de (complete) dataset van het te rapporteren meetjaar (2022). Dus verwijder geen eerder in stap 2 en 3 geïmporteerde fysisch-chemische en/of biologische meetwaarden.

- s) Importeer een IM Metingen CSV-bestand met meetwaarden met de functie '**Toetsing | Importeren Meetwaarden'** volgens stap 2h of 3n.
- t) Publiceer met de functie 'Monitoring | **Publiceren LEW-gegevens'** door onderstaande stappen uit te voeren:
	- Selecteer meetjaar 2022 of een eerder meetjaar
	- Klik op 'Publiceer LEW-gegevens'

Bij deze publicatie worden de eerdere gepubliceerde gegevens van meetjaar 2022 (of eerder) gekoppeld aan het huidige rapportagejaar (2023) en toegevoegd aan de landelijke dataset.

**Ter info!** De vorige jaar (of daarvoor) gepubliceerde gegevens van meetjaar 2022 (of eerder) blijven in de database behouden omdat die gekoppeld zijn aan rapportagejaar 2022 (of eerder). Op deze manier staan in de database zowel de oorspronkelijke gepubliceerde dataset – met daarin de geconstateerde fouten – als ook gecorrigeerde / aangevulde gegevens.

u) Voer stap 5 uit.

## <span id="page-10-0"></span>Stap 5: Valideren aangeleverde gegevens

- v) Controleer met de functie 'Monitoring | Valideren monitoring' op onderstaande manier of de aangeleverde gegevens compleet en consistent zijn:
	- Selecteer een relevante controlequery met '**LEW', 'LMG' of 'NUT'** in de code bij het filterveld 'Validatie monitoring'. Het overzicht wordt automatisch getoond.
	- Raadpleeg de inhoud in het getoonde overzicht.

De naam van een controlequery kan aangeven dat deze geen resultaten mag opleveren (**FOUT**). Als in dergelijk validatie-overzicht geen meldingen verschijnen, dan zijn de aangeleverde gegevens op dat punt waarschijnlijk correct! Ga dan naar stap 5x.

Als er vervolgens wel meldingen verschijnen; ga naar stap 5w.

Als je omissies in de aangeleverde dataset constateert of de dataset wil aanvullen met nagekomen gegevens, voer dan stap 2h/3n 'Importeren meetwaarden' opnieuw uit, **zodat in je dataomgeving per meetjaar de complete fysisch-chemische én biologische dataset staat**.

Voer daarna stap 2i/3o 'Publiceren LEW-gegevens' opnieuw uit.

w) Lees de omschrijving van de validaties en corrigeer de gegevens zoals beschreven in bijlage B.

Importeer het gecorrigeerde/aanvullende bestand met meetpunten (stap 1c) en/of meetwaarden (stap 2h/3n) opnieuw, **zodat in je dataomgeving per meetjaar de complete correcte dataset staat**. Voer daarna stap 2i/3o 'Publiceren LEW-gegevens' opnieuw uit.

Ga pas naar de volgende stap als alle aangeleverde gegevens goed en volledig zijn.

x) Laat **voor 24 april 2024 (chemie) / 26 juni 2024 (biologie)** weten dat je de levering voor de LEW over het jaar 2023 hebt afgerond via [servicedesk@ihw.nl.](mailto:servicedesk@ihw.nl) Dan krijg je van ons een <sup>c</sup> !

## <span id="page-11-0"></span>Bijlage A: IM Metingen CSV-bestand met meetwaarden (incl. monsterkenmerken)

Controleer de formaten in het importbestand (\*.CSV) aan de hand van de checklist.

Ter info: Ook als de vulling van de kolom niet verplicht is, dan moet deze vaak wel gevuld worden! Bijvoorbeeld met parameter.code bij een meetwaarde van 'Cl' (chloride).

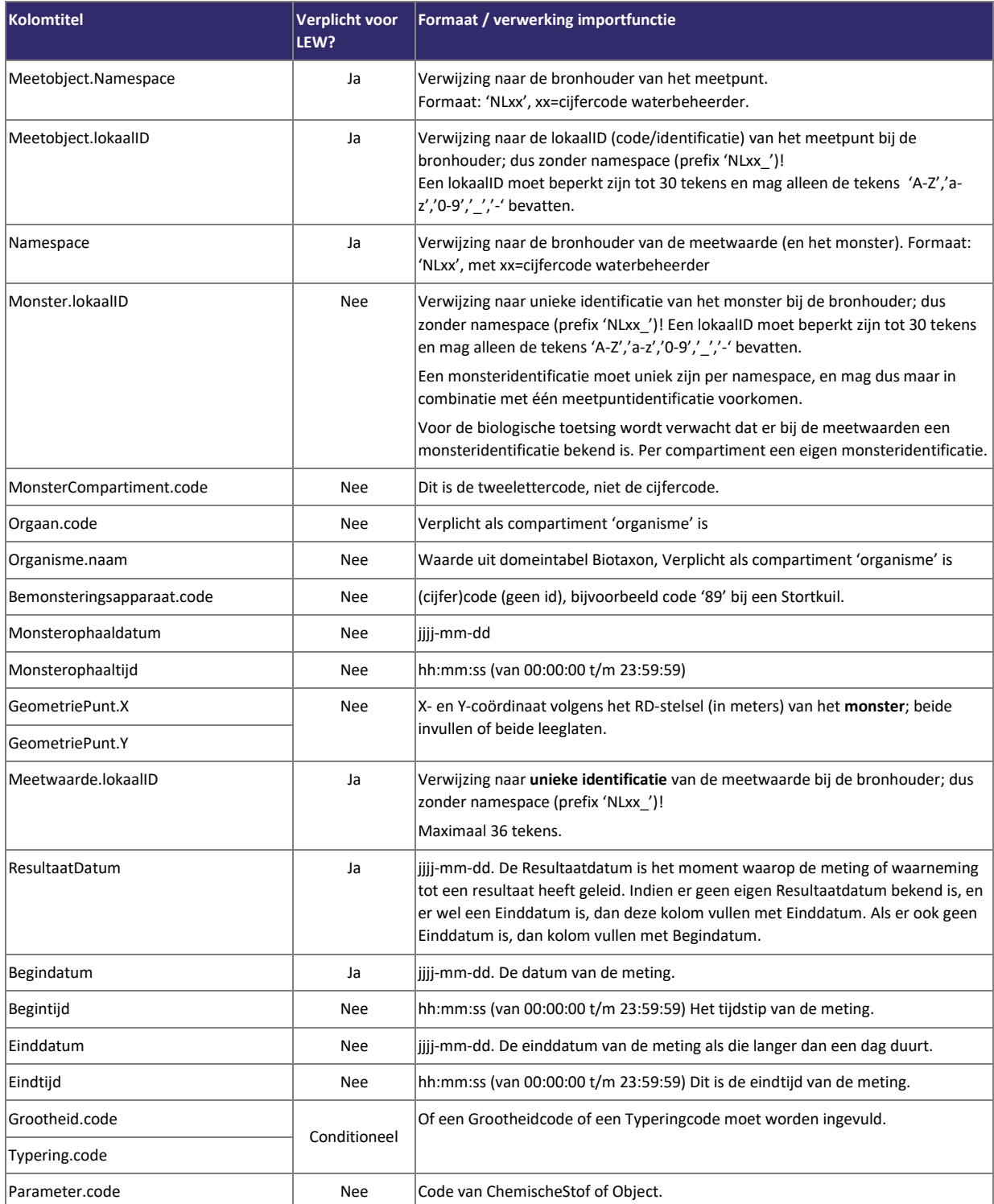

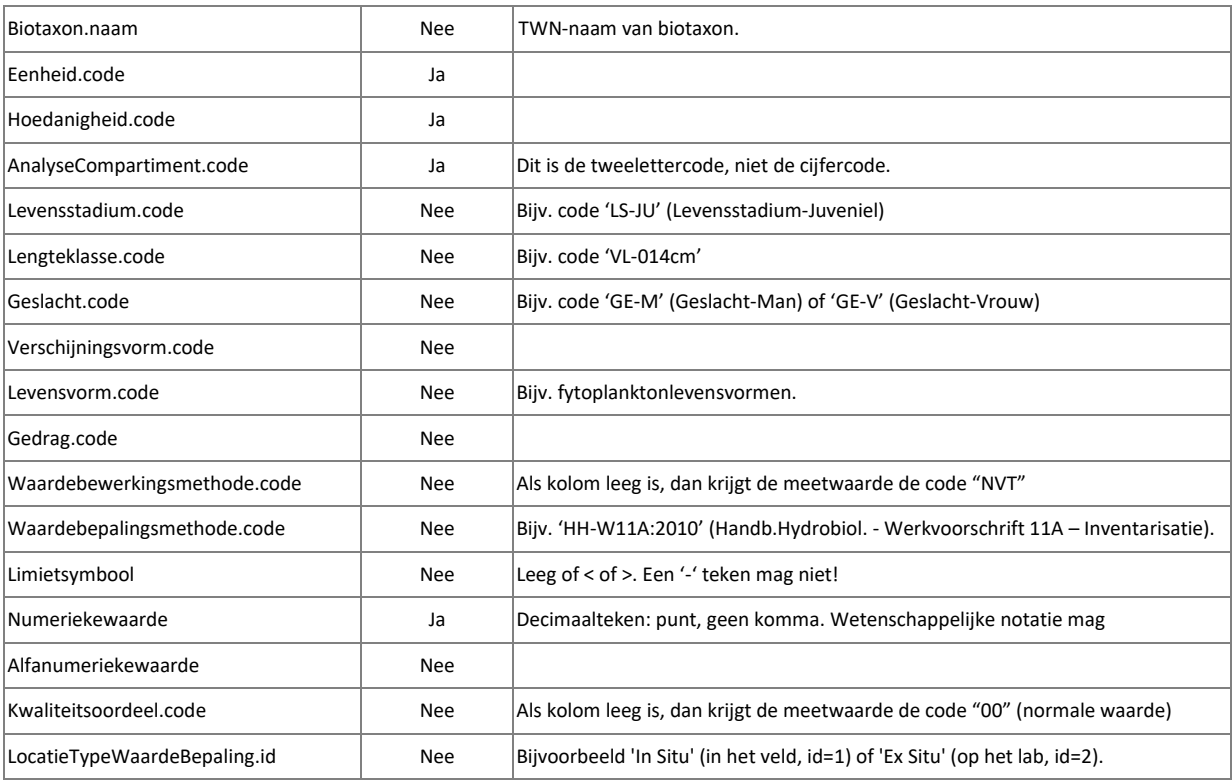

## Bijlage B: Toelichting bij validatie-overzichten Landelijke Enquête Waterkwaliteit 2024

- 1 Categorie geeft aan of het een fout of waarschuwing betreft. Een fout moet worden opgelost. Een waarschuwing moet worden gecontroleerd en indien nodig worden opgelost.
- 2 Controle/crosscheck geeft aan of het een controle of crosscheck betreft. Een controle heeft betrekking op 1 onderdeel van het monitoringprogramma, bijvoorbeeld Meetlocatie-parameters. Een crosscheck heeft betrekking op 2 of meer onderdelen van het monitoringprogramma. Als er resultaten verschijnen in een crosscheck, dan moeten 2 of meer onderdelen worden gecontroleerd en eventueel worden aangepast om ervoor te zorgen dat de fout/fouten niet meer voorkomt/voorkomen.
- 3 Functie Aquo-kit verwijst naar een van de functies in Aquo-kit waar de fout of waarschuwing betrekking op heeft en kan worden aangepast in Aquo-kit. Zie Aquo-kit, Monitoring. Kies dan de genoemde functie.
- <span id="page-13-0"></span>4 Stappenplan, stap geeft aan welke stap/stappen kunnen worden geraadpleegd in dit stappenplan. In de betreffende stap wordt toegelicht wat je op welke wijze moet doen om het betreffende onderdeel van het monitoringprogramma correct te uploaden of aan te passen.

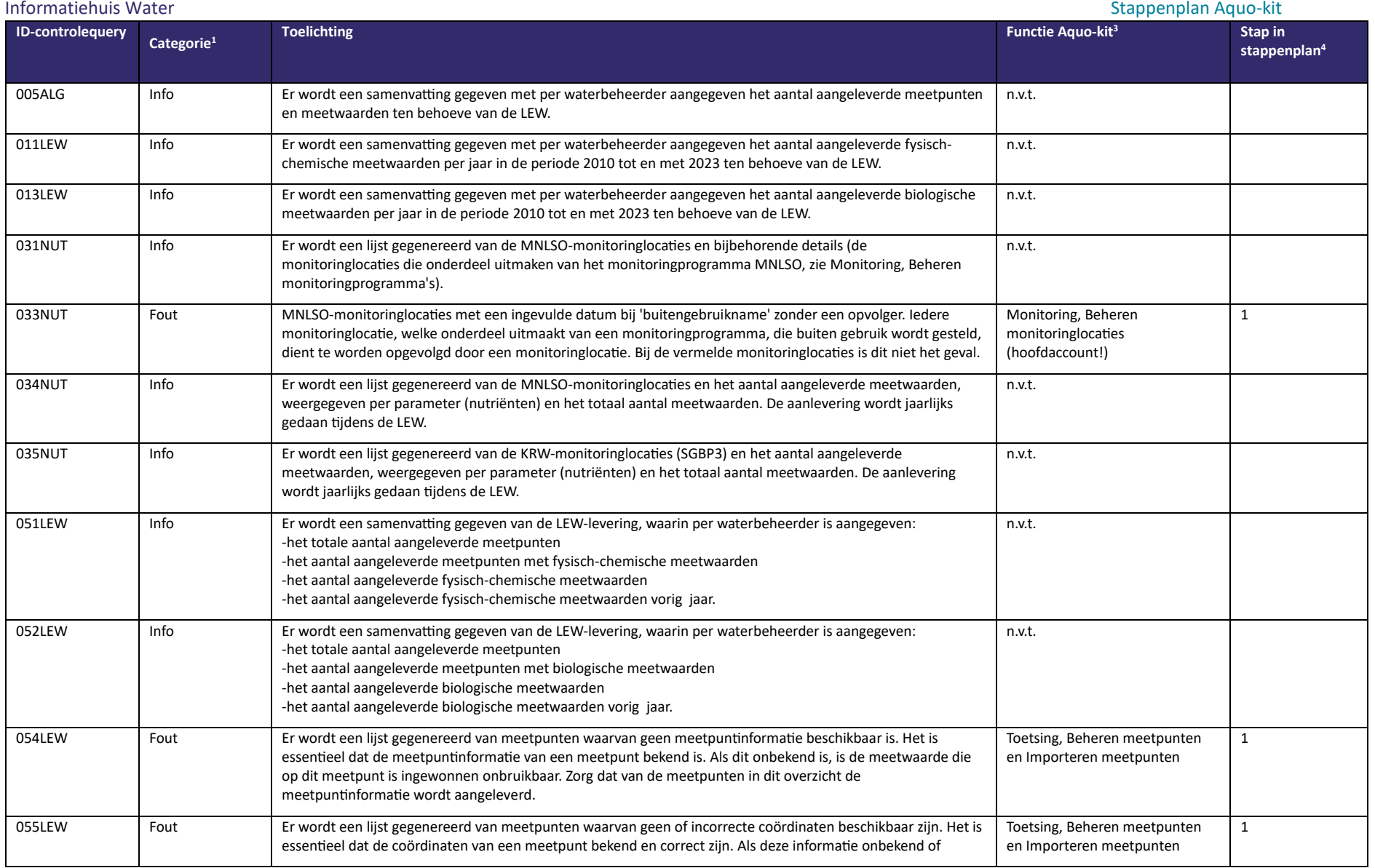

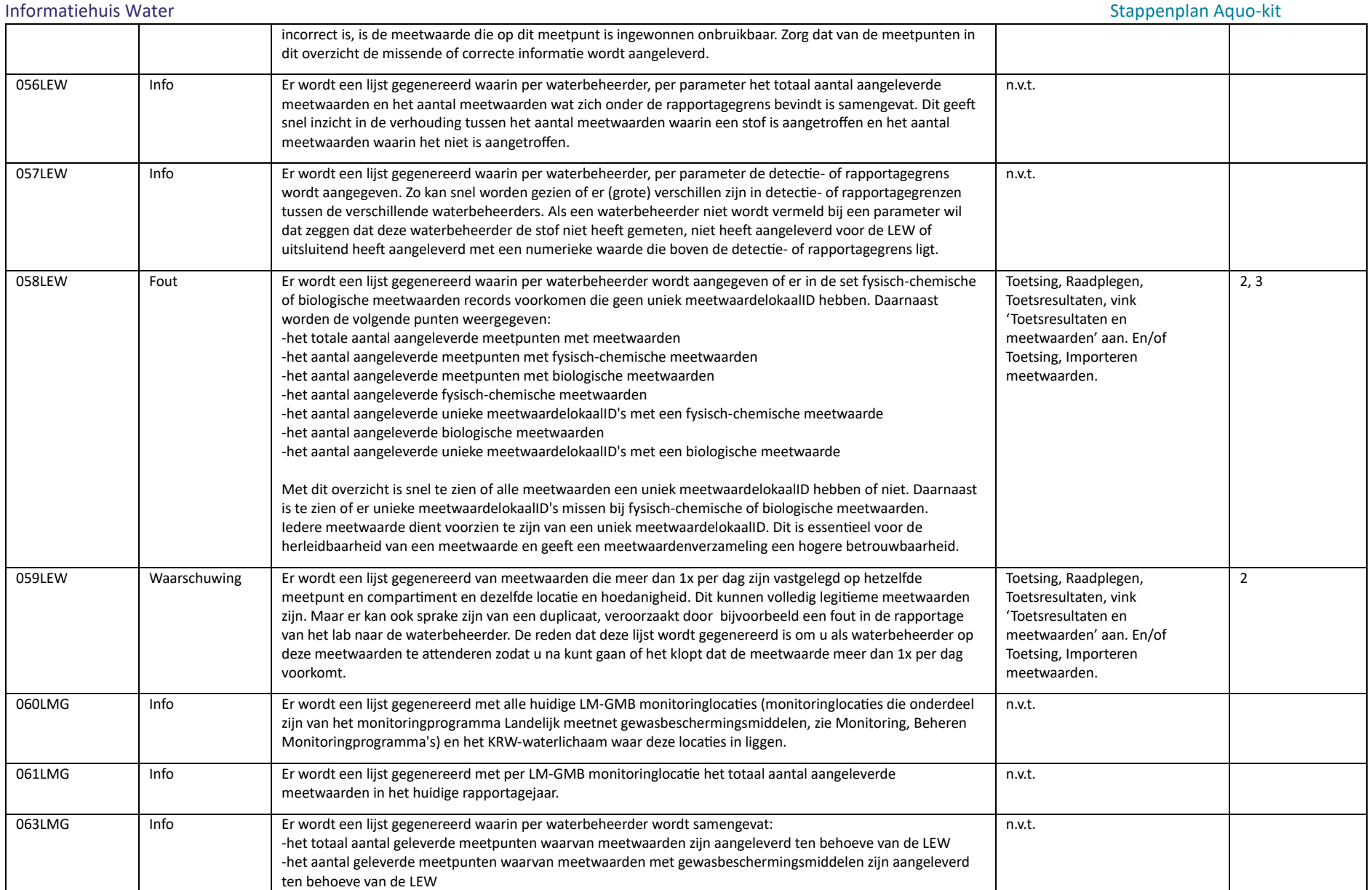

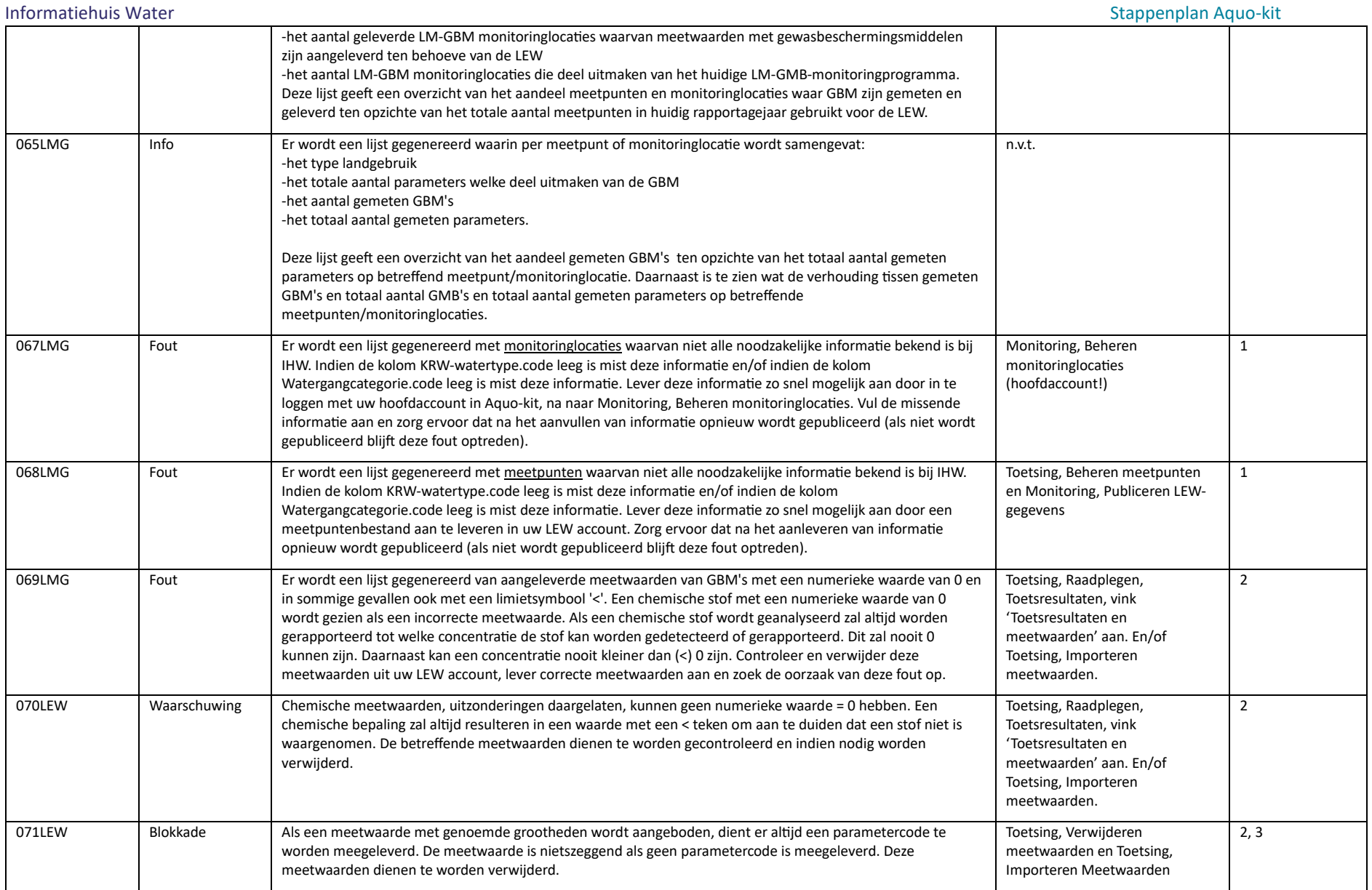

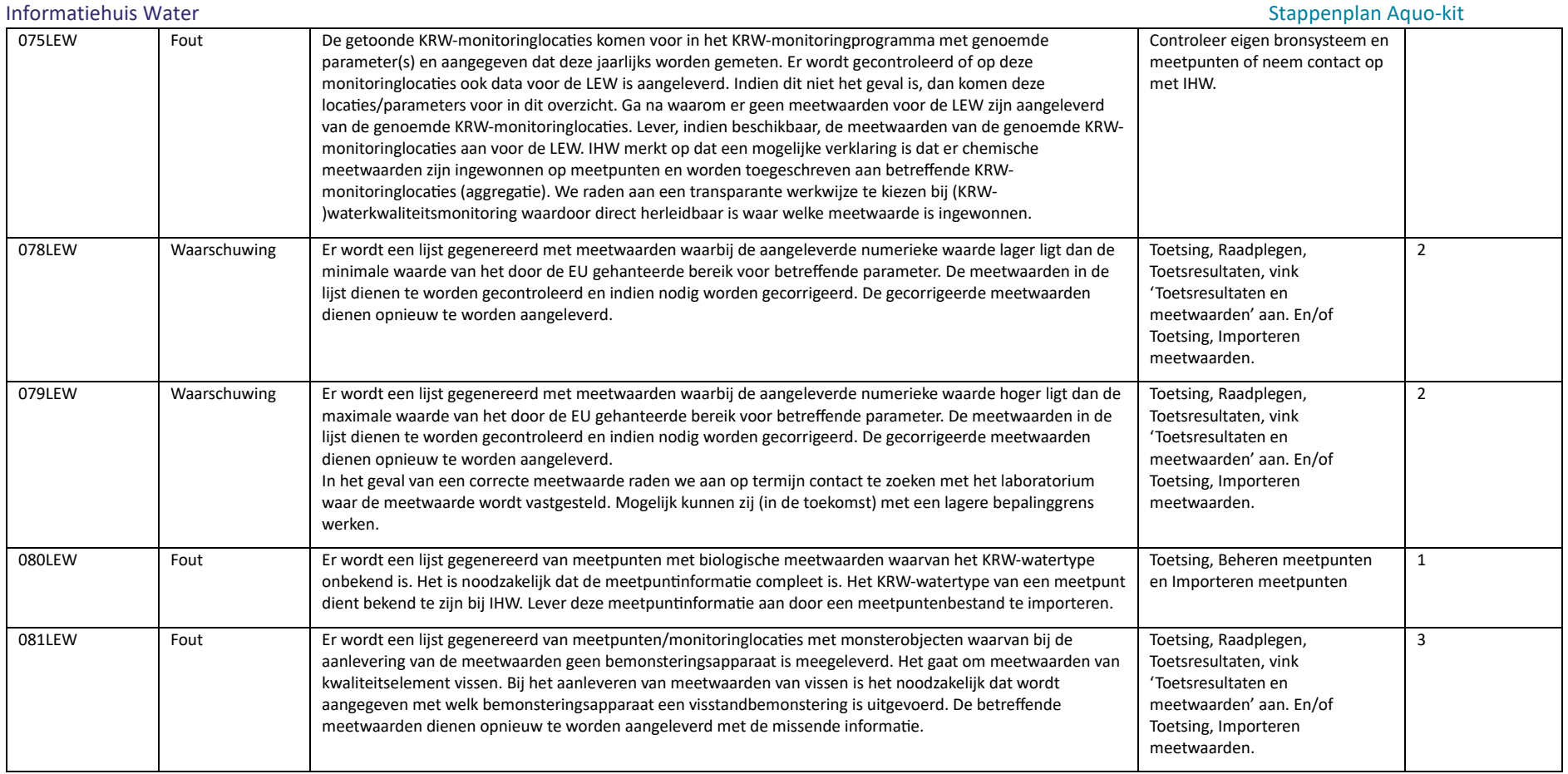